令和3年10月7日

# オンライン申請サポート機能を追加しました ~福島市 LINE 公式アカウント~

 福島市 LINE 公式アカウントでは、道路等の不具合を通報できる「市民通報機能」と市民 が希望する市政情報を受信できる「情報配信機能」を提供していますが、これに加え、「オ ンライン申請サポート機能」を追加しました。

「オンライン申請サポート機能」では、LINE 上から項目を順番に選択することで、希望す る申請手続きに簡単にアクセスできます。

今後、オンライン申請の手続き数の拡充を推進し、更に市民の利便性向上を図ってまいり ます。

記

1 機能概要

 「引っ越し」や「入院・医療」などに分類された項目を、LINE のトーク画面上で順番 にタップしていくことで、希望するオンライン手続きに簡単に到達できます。また、キ ーワードでの検索や、手続きの名称が分かっている場合には申請一覧からの検索もでき ます。

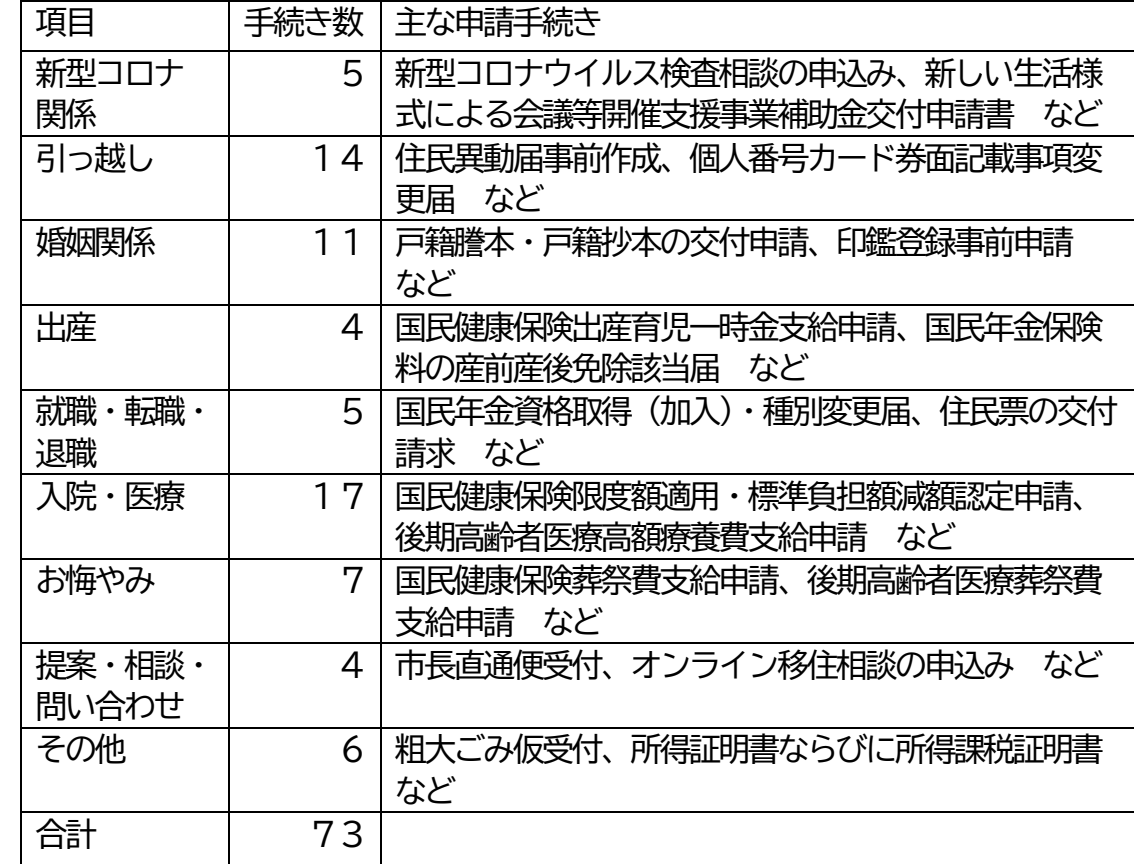

#### 2 オンライン申請サポート機能でサポートする手続き項目と手続き数

### 3 運用開始日

令和3年10月7日(木)

4 利用方法

①福島市 LINE 公式アカウントのトーク画面下部のアイコン「オンライン申請」をタ ップ。

②「目的から選ぶ」「新型コロナ関係」「手続きの分野から選ぶ」「提案・相談・問い 合わせ」「申請一覧」が表示されるので、市の案内に沿って該当する項目をタップ していく。

③申請名とその簡易的な説明文が表示されるので、目的の申請であれば「申請用 URL を表示する」をタップし、表示される URL をタップする。

④申請フォームが表示されるので、必要事項を記入し、送信することで申請が完了す る。

画像等、詳細は次頁のとおり

5 その他

 福島市 LINE 公式アカウント友だち登録者数28,148人 (令和2年11月26日より運用開始、令和3年9月30日現在)

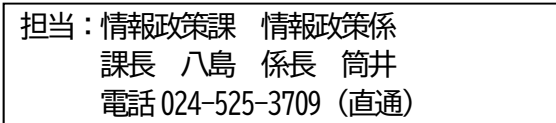

①福島市 LINE 公式アカウントのトーク画面下部のアイコン「オンライン申請」をタップ

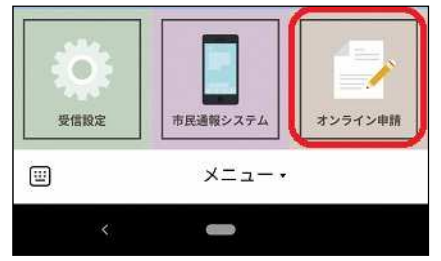

② 「目的から選ぶ」 「新型コロナ関係」 「手続きの分野から選ぶ」 「提案・相談・問い合わせ」 「申請一覧」が表示される。(ここでは例として「目的から選ぶ」をタップ。)

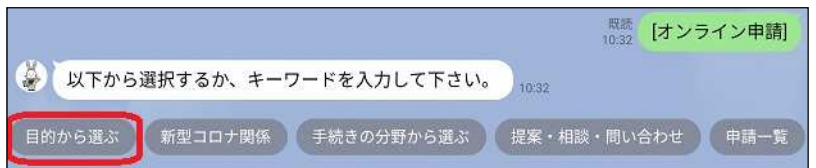

③「引っ越し」「婚姻関係」「出産」「就職・転職・退職」「入院・医療」「お悔やみ」が表示 される。該当するものがない場合は、キーワードを入力するか、(最初に戻る)をタップ。 (ここでは例として「引っ越し」をタップ。)

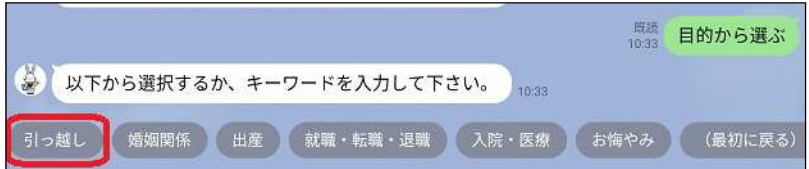

④「引っ越し」として「転入する」「転出する」「転居する」が表示されるので、自身の状況 に合致するものをタップ。(ここでは例として「転入する」をタップ。)

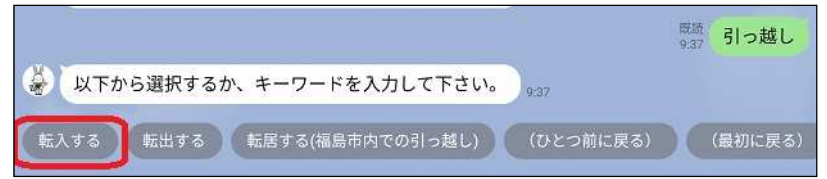

⑤行政手続きの申請名と、その説明文が表示されるので、目的の申請の枠内にある「申請用 URL を表示する」をタップ。(ここでは例として「個人番号カード券面記載事項変更届」をタ ップ。)

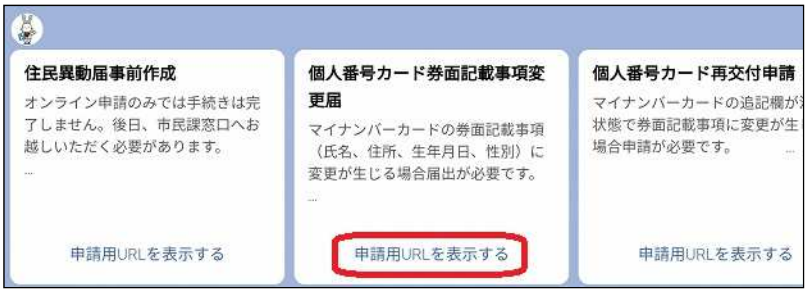

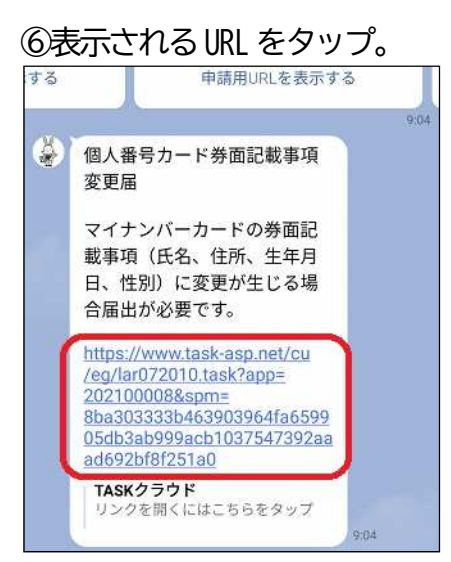

### ⑦申請フォームが表示されるので、必要事項を記入し送信することで、申請が完了する。

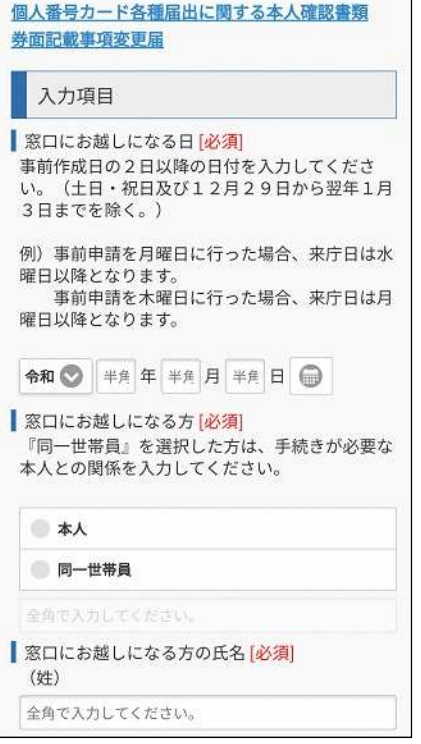

## 目的の申請が表示されなかった場合は、以下の方法でやり直す。

- (ア)キーワードを入力して検索する
- (イ)②の「申請一覧」から検索する。